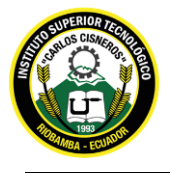

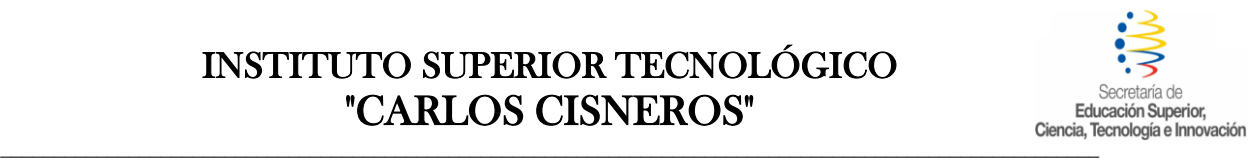

## **PASOS PARA MATRICULARTE EN LÍNEA:**

## **Primer semestre**

Ingresamos a la página web institucional: [https://istcarloscisneros.edu.ec/,](https://istcarloscisneros.edu.ec/) buscamos sistema académico:

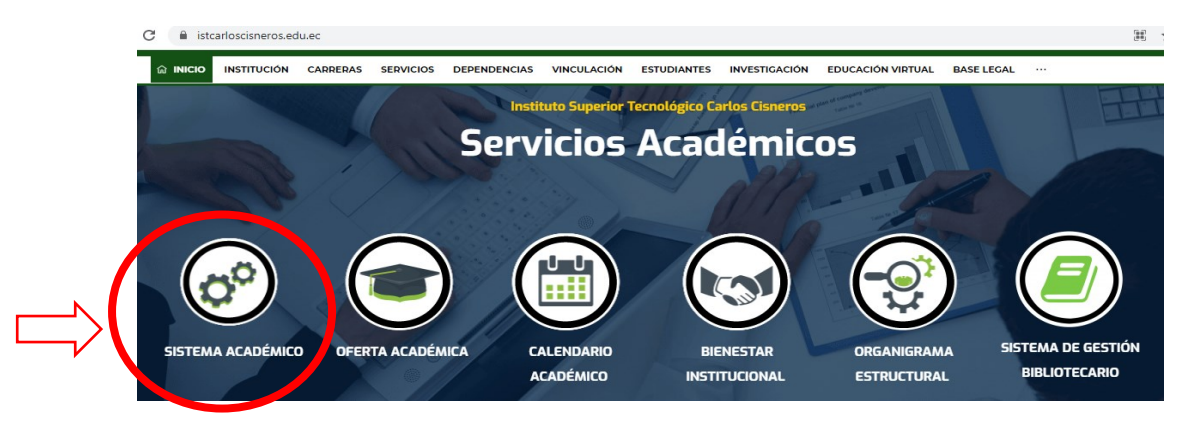

Se abrirá la siguiente página: SISTEMA INFORMÁTICO DE GESTIÓN ACADÉMICA CARLOS CISNEROS

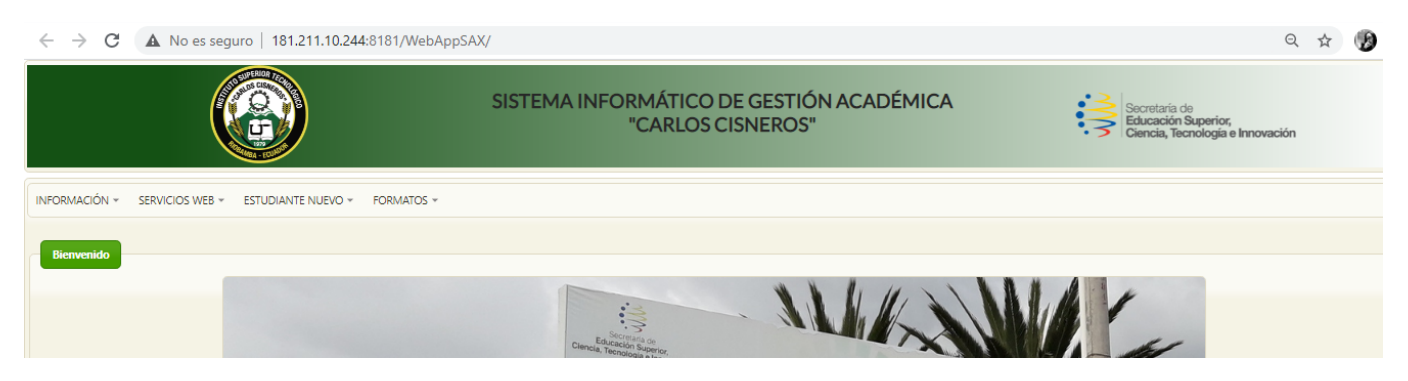

Damos en clic en estudiante nuevo y regístrese:

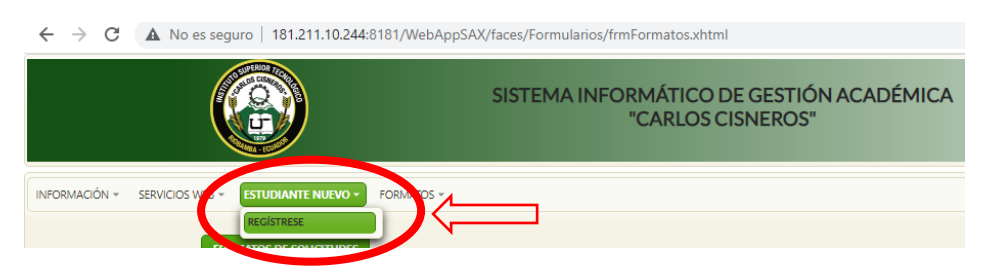

- $\checkmark$  La ficha de registro guarda la información que usted ingresa, por favor es su responsabilidad llenarla con datos reales.
- $\checkmark$  Si no tiene cupo para este instituto le saldrá un mensaje de error.

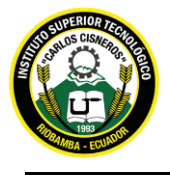

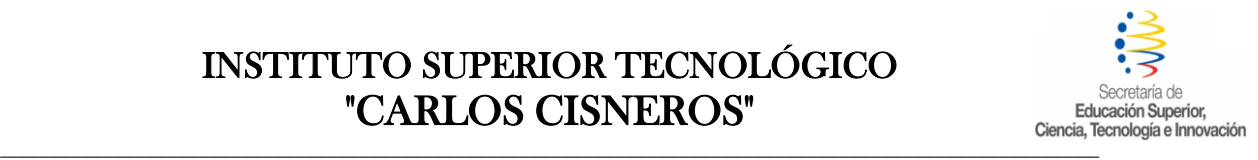

Para la solicitud de matrícula, damos clic en formatos, luego en solicitudes y descargamos la solicitud:

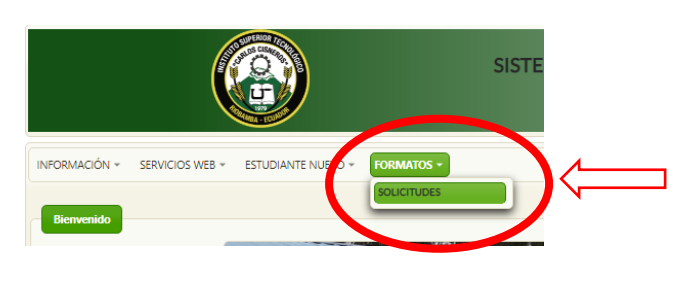

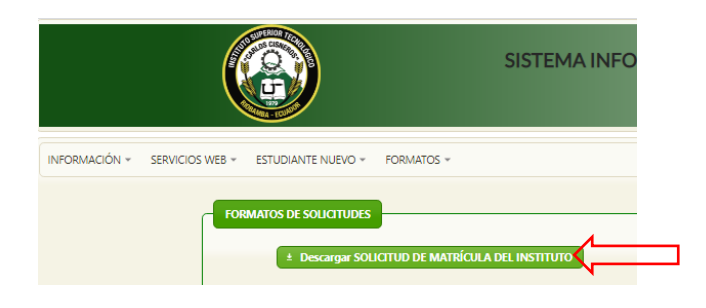

Llenar la solicitud y desde su correo electrónico, debe enviar:

- o Solicitud de matrícula
- o Copia de cédula a color
- o Comprobante generado en el SISTEMA INTELIGENTE DE ATENCIÓN AL USUARIO (SIAU)

**Al correo institucional: [matriculas.ist.carloscisneros@gmail.com](mailto:matriculas.ist.carloscisneros@gmail.com)**

- En la misma Página "SISTEMA INFORMÁTICO DE GESTIÓN ACADÉMICA CARLOS CISNEROS" ingresar a servicios Web, sistema académico:

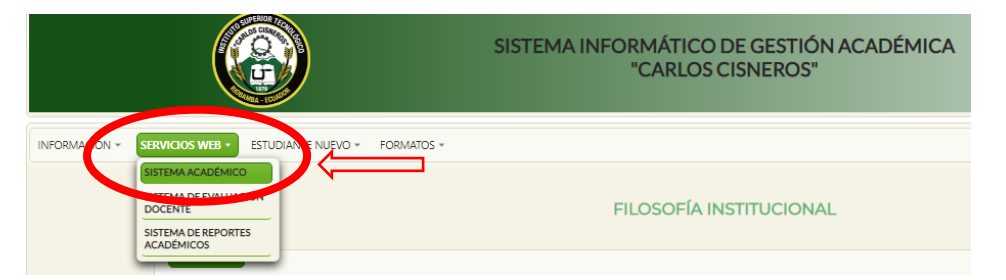

o El usuario y contraseña es su número de cedula:

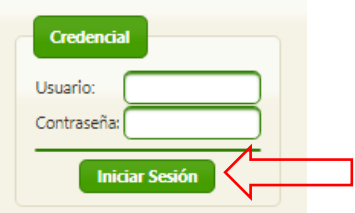

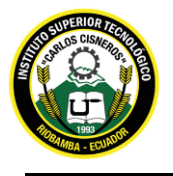

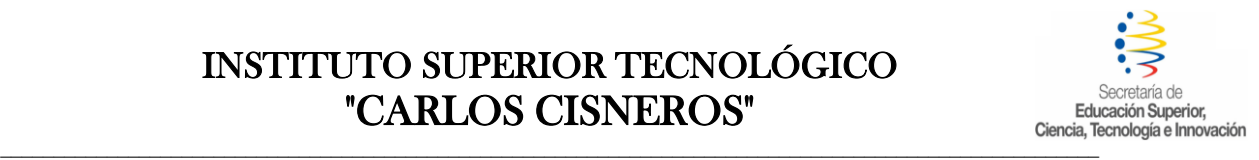

Dar clic en matricula y llenar las siguientes fichas:

- Formulario de matrícula SENESCYT
- Ficha Socioeconómica
- Formulario de materias

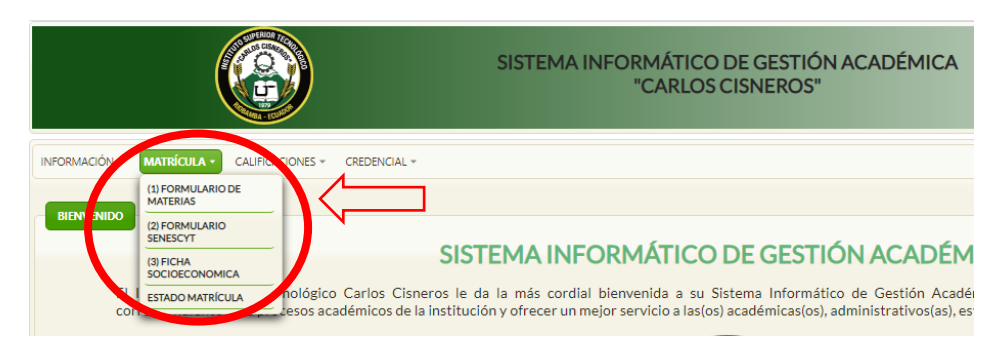

*Una vez que concluya con el llenado de las 3 fichas podrá observar en estado de matrícula que todo está entregado, no debe dejar nada pendiente.*

> **Para el certificado de no adeudar valores económicos: (este documento lo podemos tener a partir del 22 de mayo/2021)**

Debemos ingresar a la página:<https://siau-online.senescyt.gob.ec/>

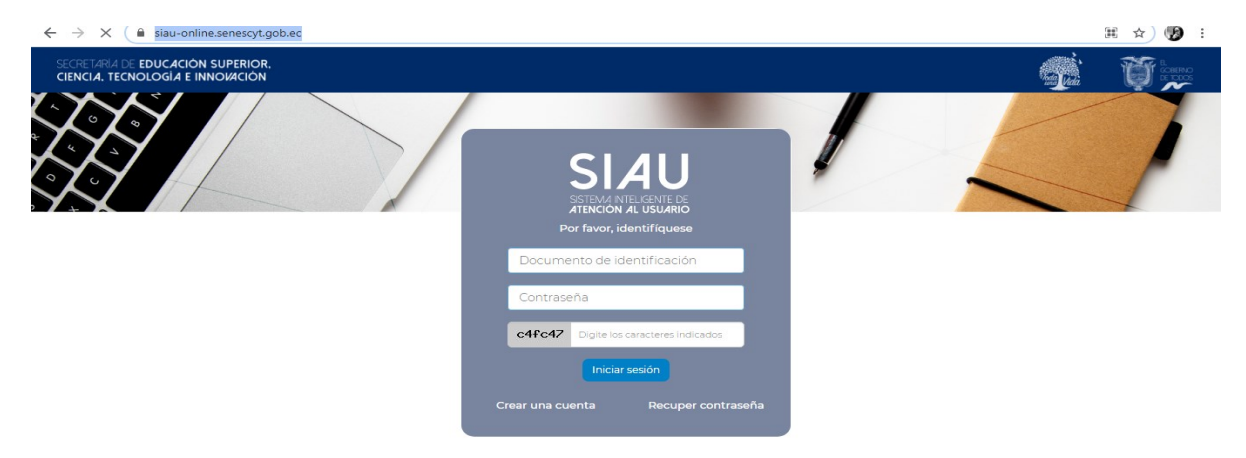

- *Documento de identificación: Es el número de cédula o pasaporte del estudiante.*
	- *Contraseña: Es el mismo número de cédula o pasaporte del estudiante.*
		- *Caracteres indicados: Digite exactamente los caracteres indicados.*

Dar clic en INSTITUTOS SUPERIORES:

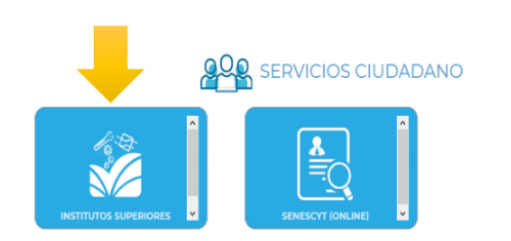

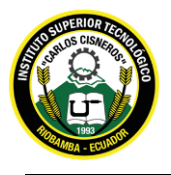

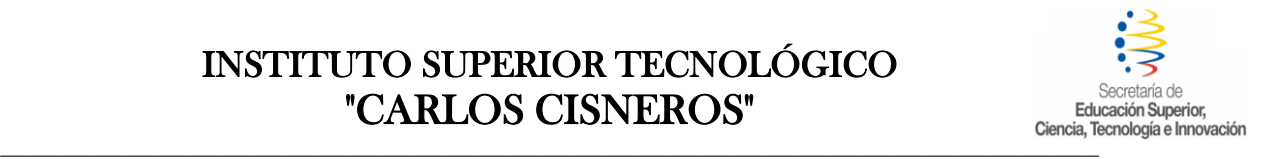

- PROCESO DE ACTUALIZACIÓN DE DATOS, OBLIGATORIO PARA TODOS LOS ESTUDIANTES DE LOS INSTITUTOS

Todos los estudiantes sin excepción tienen que realizar la ACTUALIZACIÓN DE DATOS dando clic en las opciones del Menú, donde deberán completar lo siguiente:

- a. Auto identificación étnica
- b. Celular
- c. Número teléfono convencional
- d. Correo electrónico
- e. Código de seguridad de 4 dígitos (debe hacer clic en el botón TECLADO para acceder)
- f. Provincia
- g. Ciudad de residencia
- h. Dirección

- Una vez realizada la actualización de datos, los estudiantes deben dar clic en GENERAR COMPROBANTE SEGUNDA Y TERCERA MATRÍCULA:

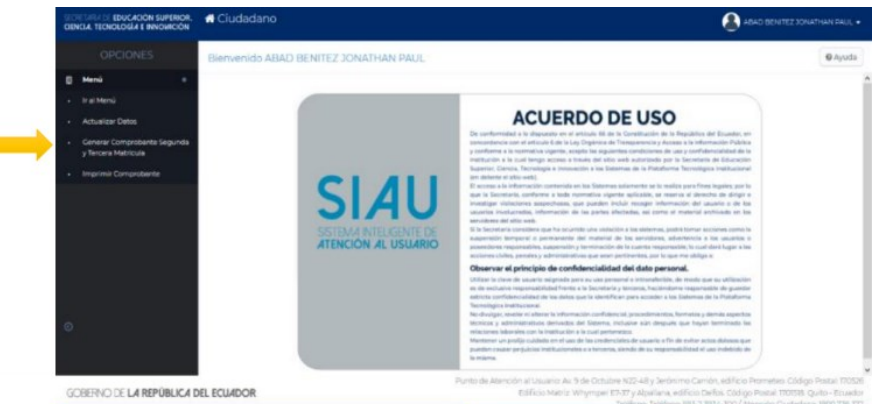

- Aparece el enunciado el artículo 80 de la Ley Orgánica de Educación Superior, mismo que contiene el sustento legal del proceso. Debe leerla con atención y dar clic en He leído y Entendido.

- Debe seleccionar el Instituto y la Carrera a la que pertenece el estudiante.

- Usted podrá descargar la orden de pago (en el caso de adeudar valores) o el certificado de no adeudar.

- Recuerde que una vez generada la Orden de pago de matrícula, la acción es irreversible y deberá ser cancelada en ventanillas del Banco del Pacífico o través del servicio de intermático (www.intermatico.com) para clientes de la entidad durante el tiempo de matrículas.

- Una vez que descargue el documento, deberá cancelar en el caso de adeudar, y enviar al correo institucional: [matriculas.ist.carloscisneros@gmail.com](mailto:matriculas.ist.carloscisneros@gmail.com)

*Para más información comuníquese con la secretaría del Instituto: 0998308390*